- Pupils and students: Connect to Yavneh-RADIUS your Yavneh email address and Yavneh password
- The following slides have instructions for the common device types Chromebook, Windows and MacBook.
- Make sure you have the RM Certificate installed. Without it you will get errors when trying to search on Google etc – to check if it is installed type **byod.yavnehcollege.org** in your web browser.

Chromebook Users<sup>10</sup>

## **Identity: Your Yavneh email Password: Your Yavneh password**

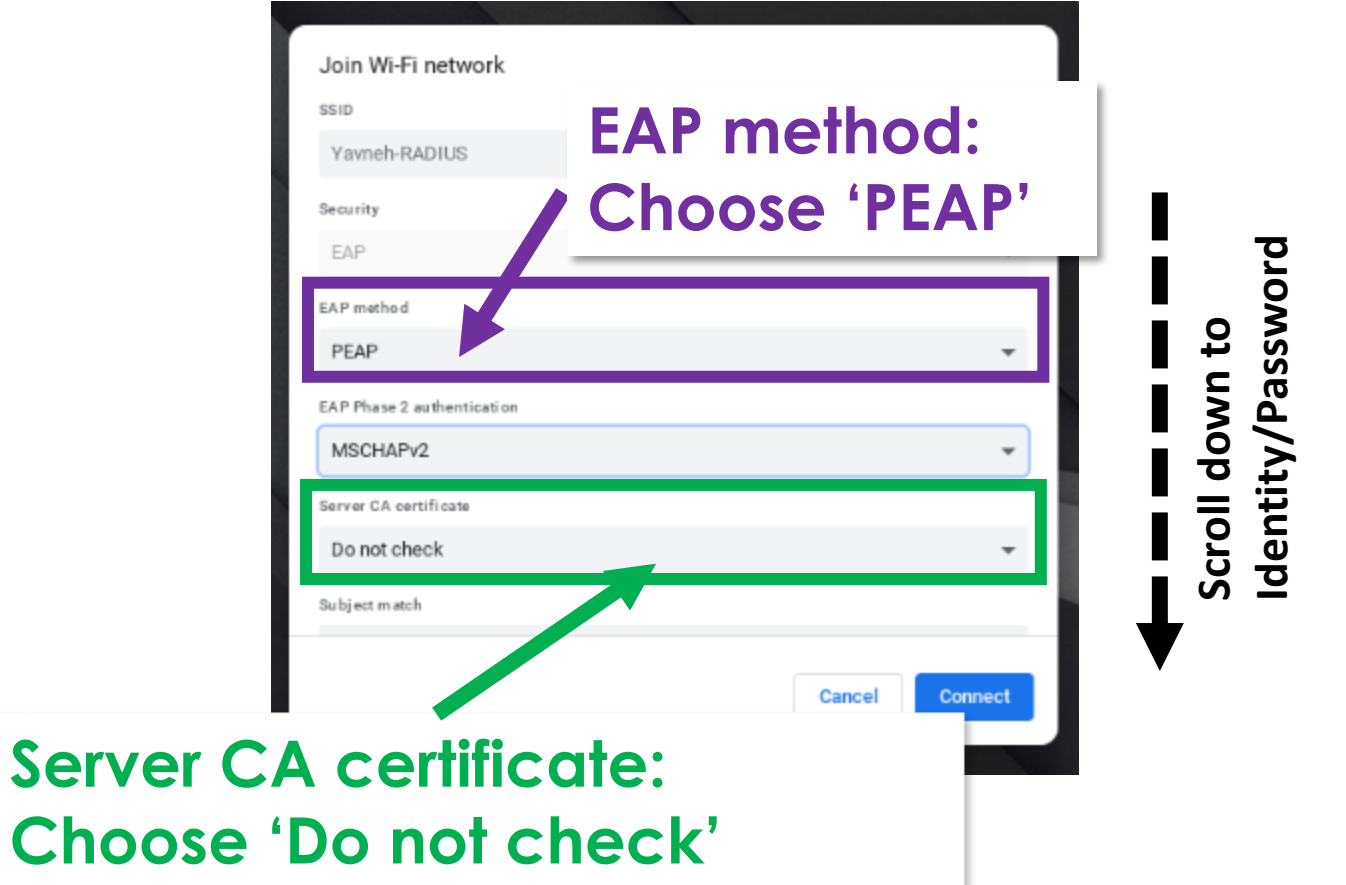

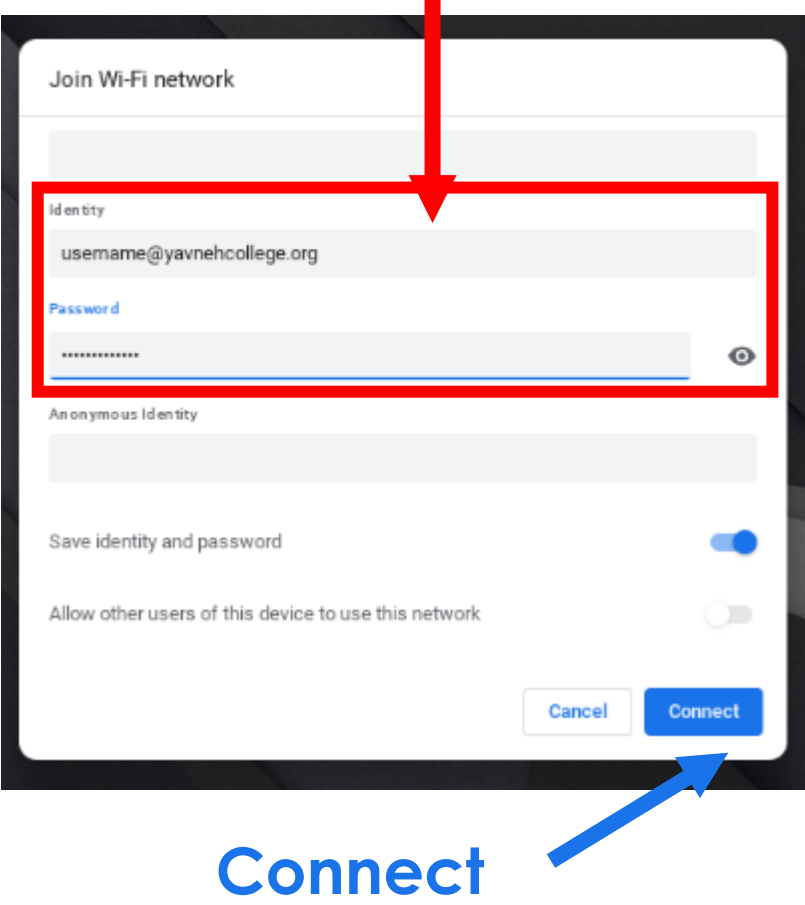

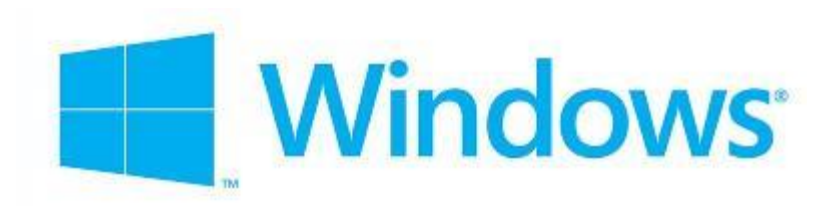

### **Username: Your Yavneh email address Password: Your Yavneh password**

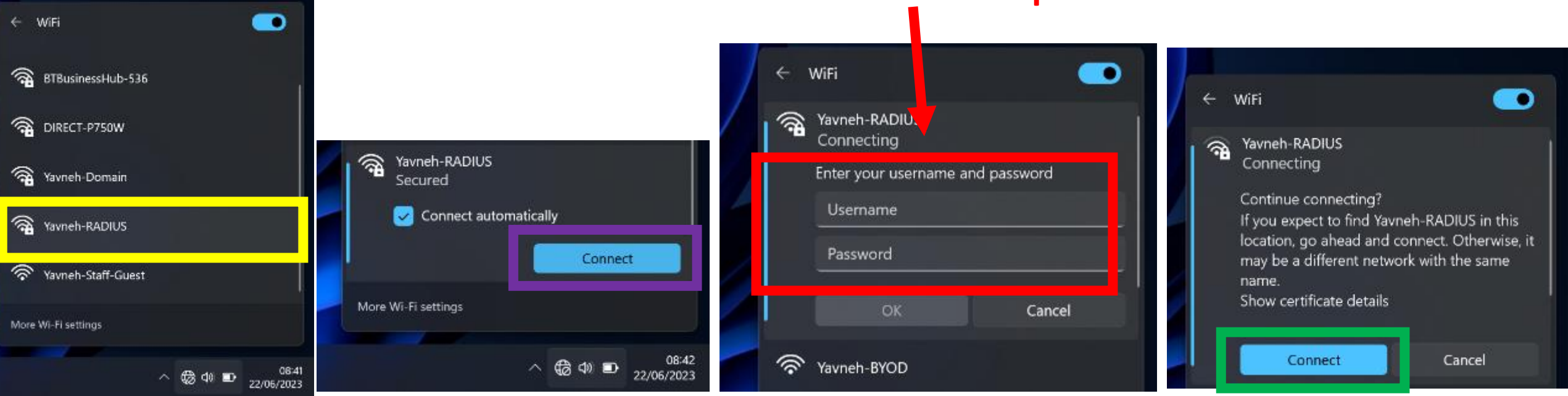

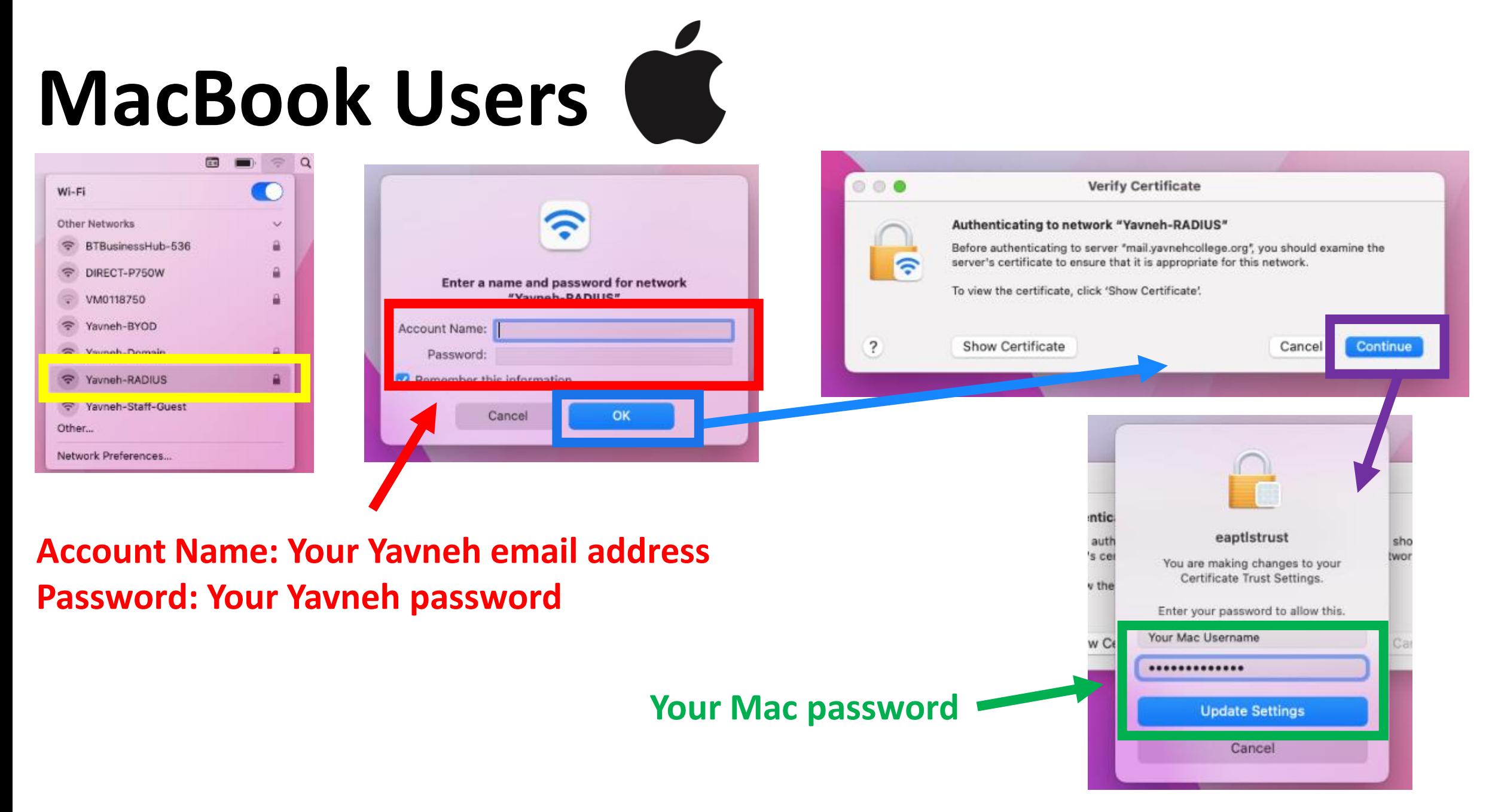

#### Make sure you have the RM Certificate Installed byod.yavnehcollege.org  $\Box$ **5** New Tab  $\times$  $\leftarrow$   $\rightarrow$  C

- Type **byod.yavnehcollege.org** in your address bar
- Green tick means certificate is installed, if red click on the box and follow the instructions.

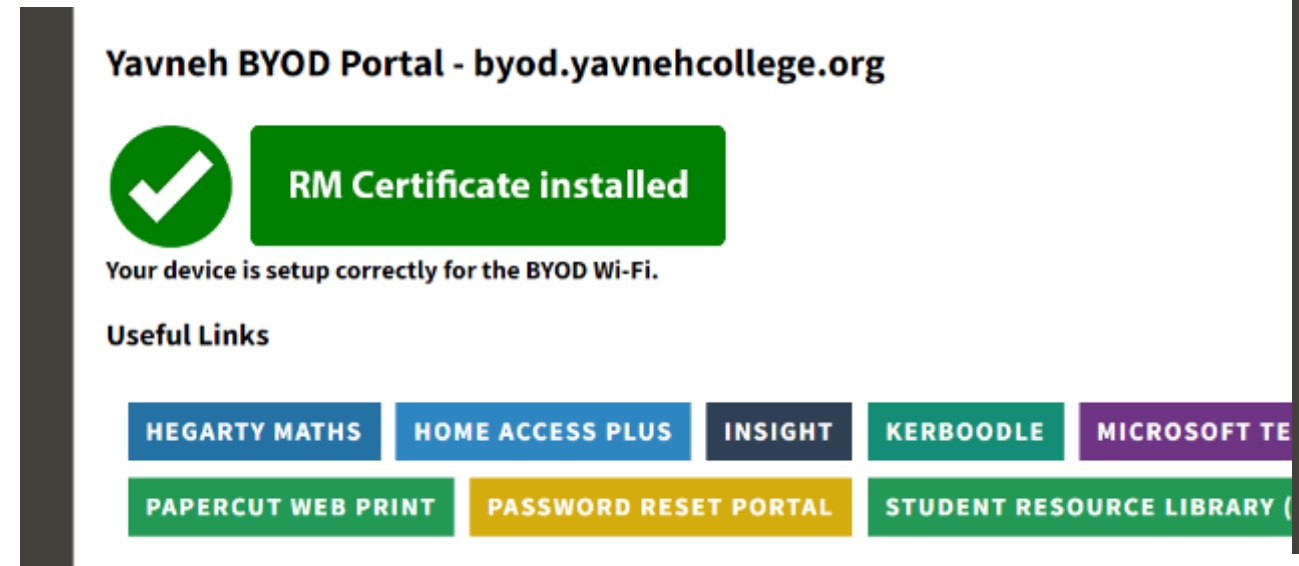

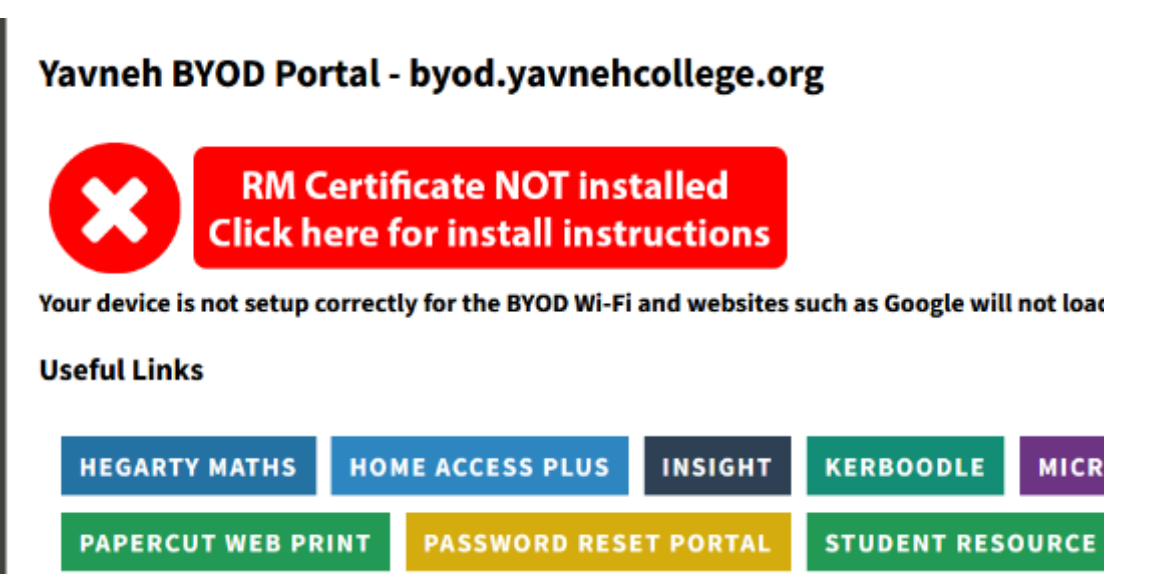

If you are struggling to connect to Yavneh-RADIUS or having trouble trying to install the RM certificate please visit Network Support